## <span id="page-0-0"></span>Dynamic Planner

To use the Dynamic Planner, complete the following steps:

1. On the desktop, go to Menu > Service & Scheduling > RouteOp Dynamic Planner.

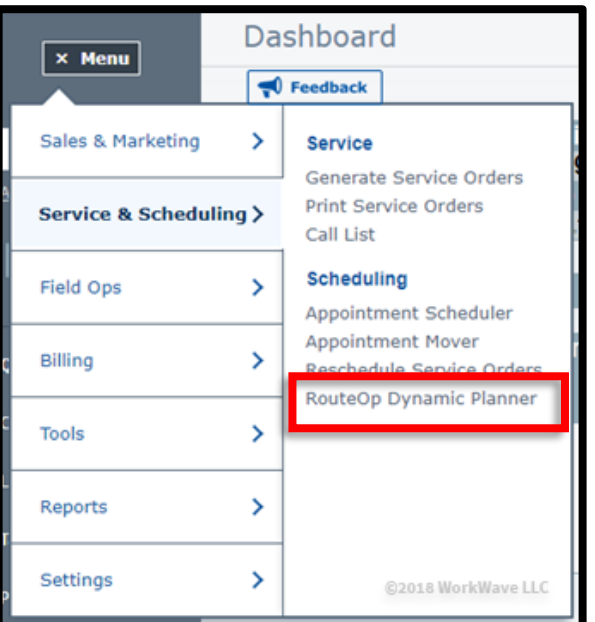

2. You will have to customize the following options:

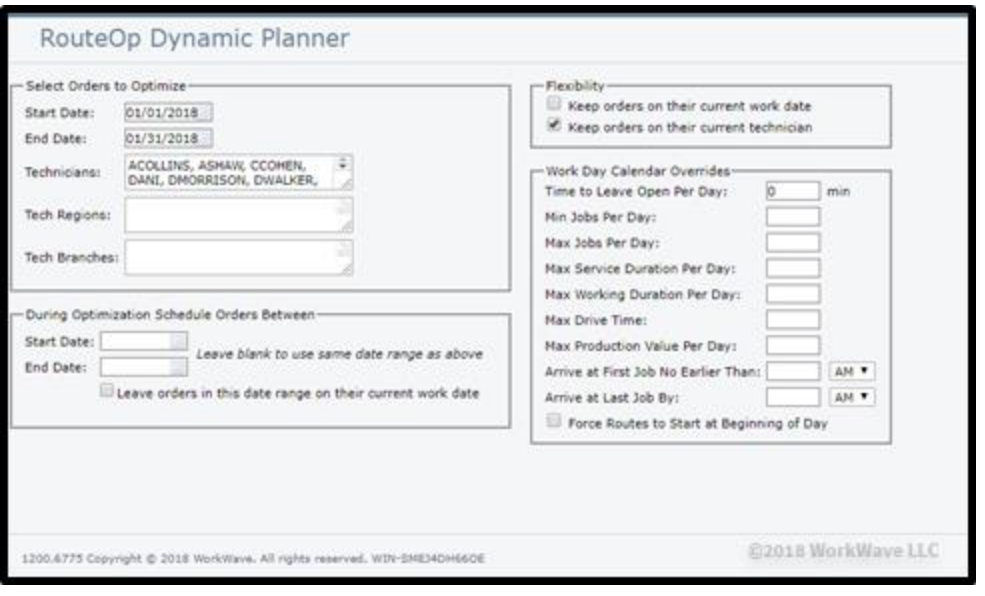

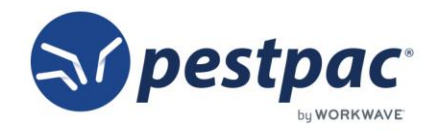

- a. Select Orders to Optimize: This section will pull in service orders with a Work Date currently in the range for which you are searching. Enter the Start Date, End Date, and Technicians for the month you are optimizing. Tech Regions and Tech Branches are not required.
- b. Flexibility: Select if you want to keep orders on their current work date/technician or allow them to move based on the eligibility constraints or primary tech/exclude tech rules on the service orders.

Uncheck Keep orders on their current work date to allow the orders to move. Keep it checked to only optimize the time and not move the day.

Uncheck Keep orders on their current technician to allow the orders to move from the tech to whom they are currently assigned. Keep this option checked if you want the tech's orders to remain on the same tech when optimizing. In the example below, RouteOp is set to allow the work date to be optimized but keep the same tech.

c. During Optimization Schedule Orders Between: Leave blank to optimize to the same date range you are selecting orders from which to optimize. If you need to optimize to different date ranges, fill them in here.

Leave orders in this date range on their current work date should be checked if you are moving orders from one date range into a different one and want to ensure that the dates on the orders already in that new date range stay to the day they are currently scheduled on.

d. Work Day Calendar Overrides are used if you want to run this one optimization differently than what you currently have for your Work Day Calendar(s) setup. The table below for explanations of each option.

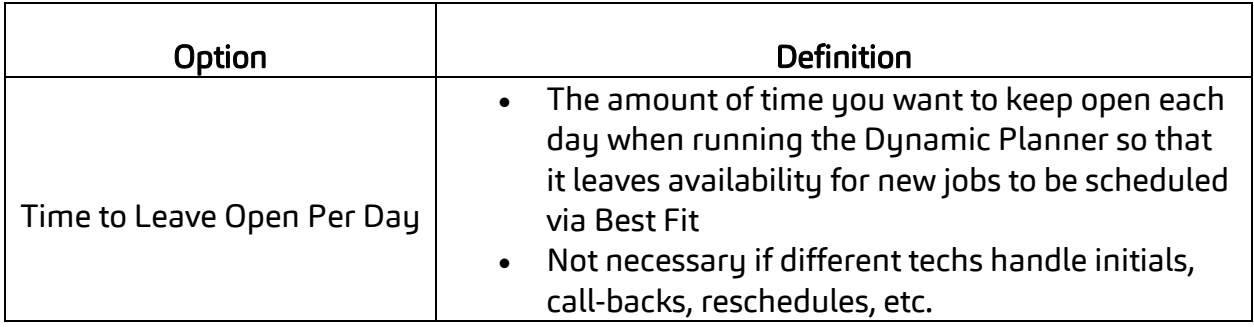

If you do not need to utilize this section, skip to step 3.

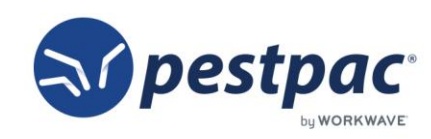

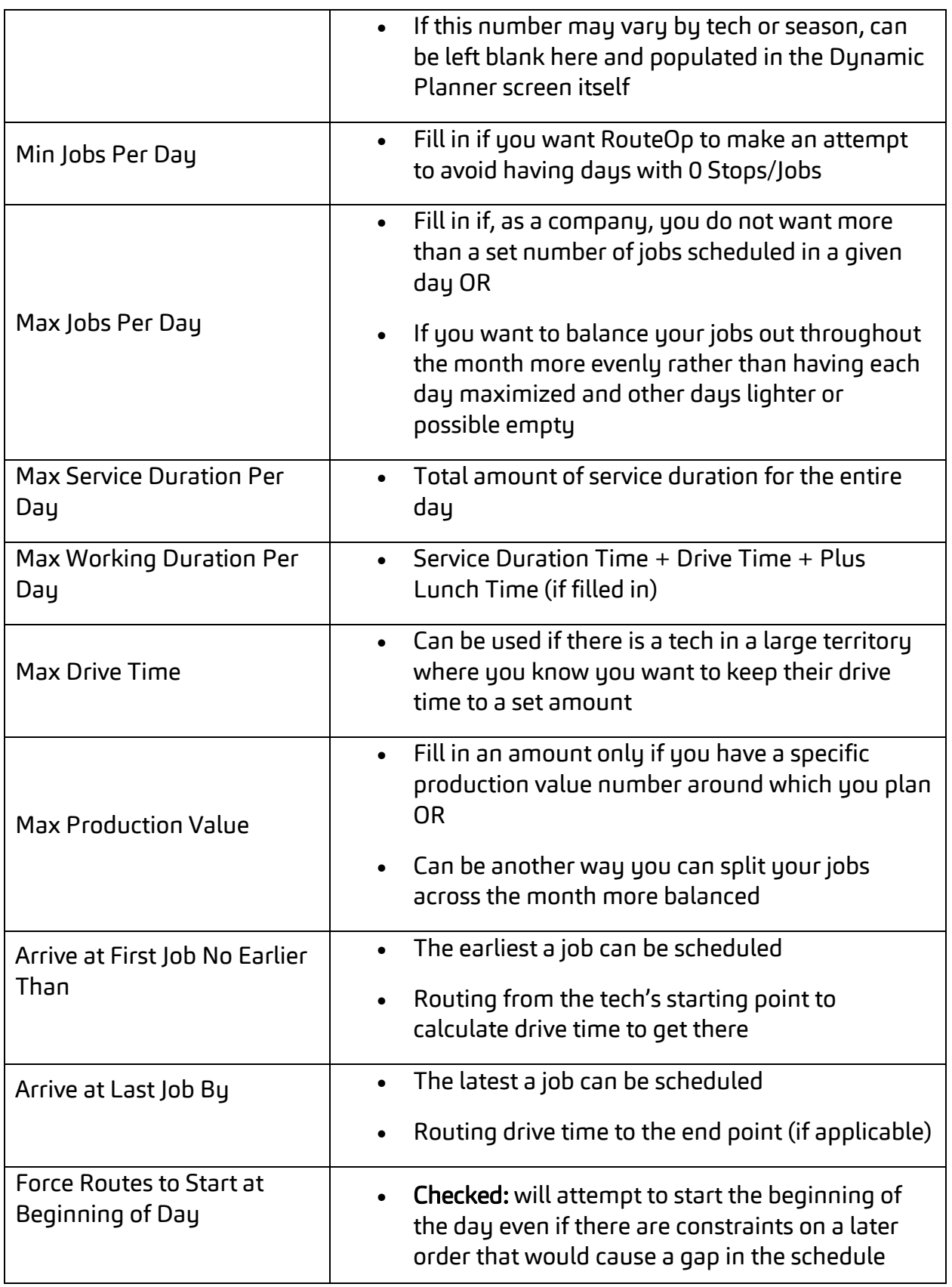

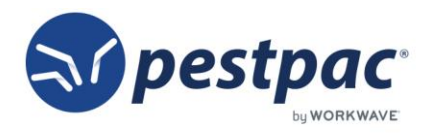

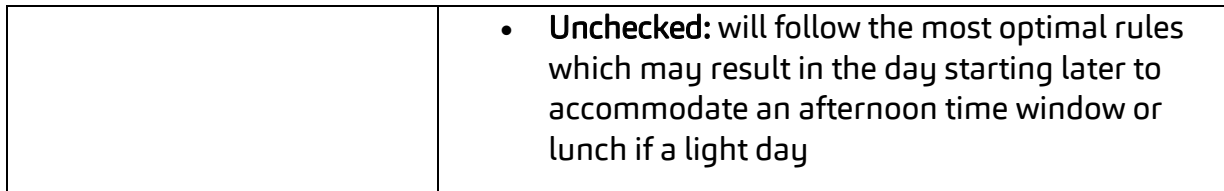

3. After completing the criteria, click the Preview button.

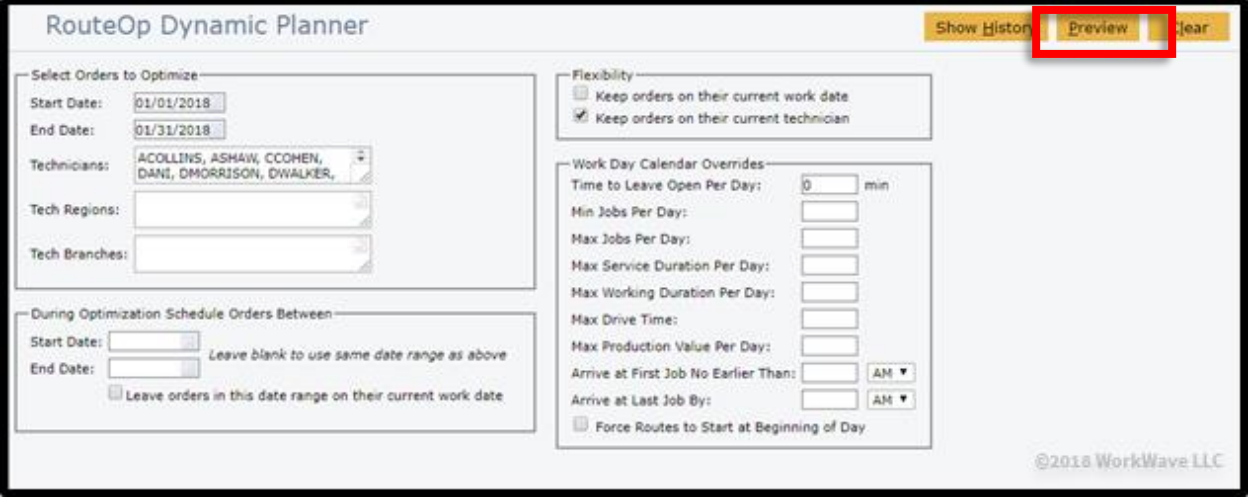

This will start the optimization in the background after clicking  $OK$  to the prompt.

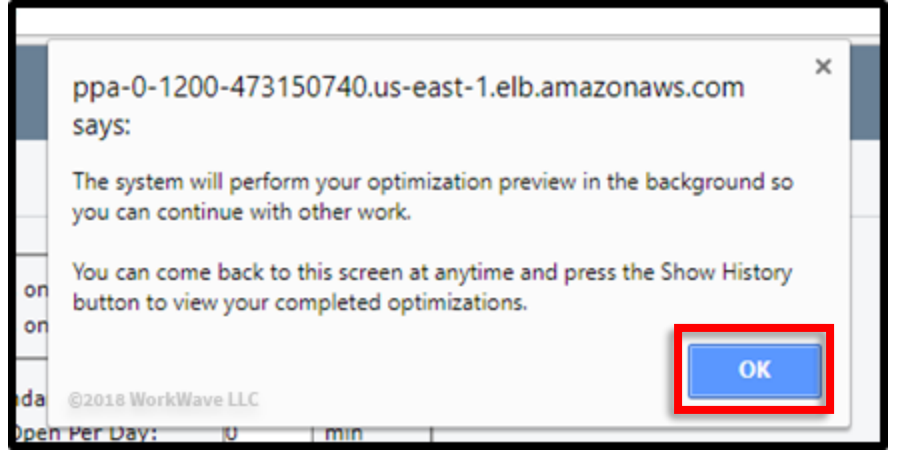

4. The History screen will show the optimization running as well as the last 9 optimizations for historical purposes. You will only be working with the most recent optimization at the top. Click Refresh to refresh the status on this screen.

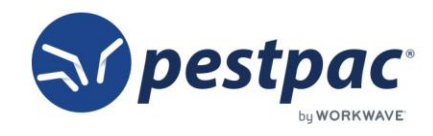

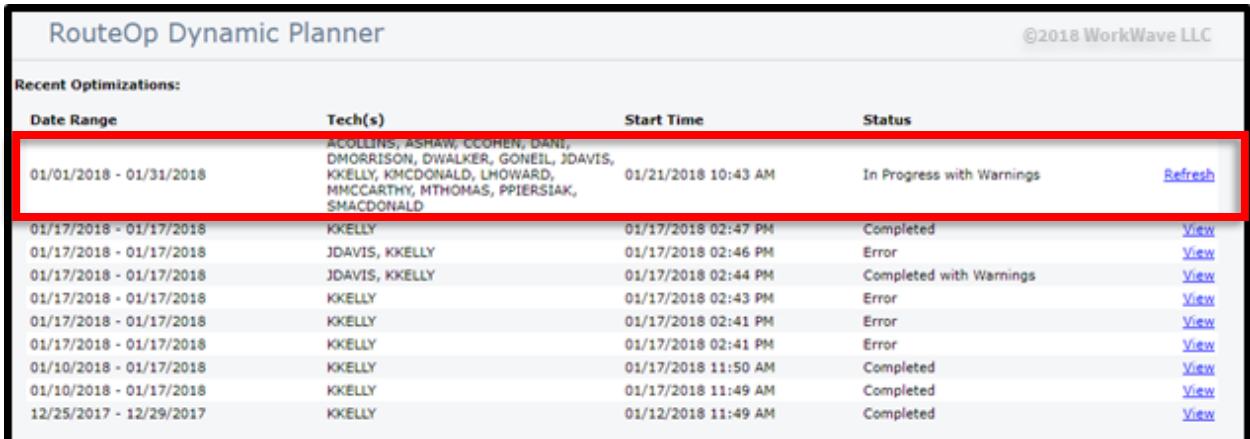

When clicking Refresh, if the optimization is complete, you can click View to proceed to the optimization review screen.

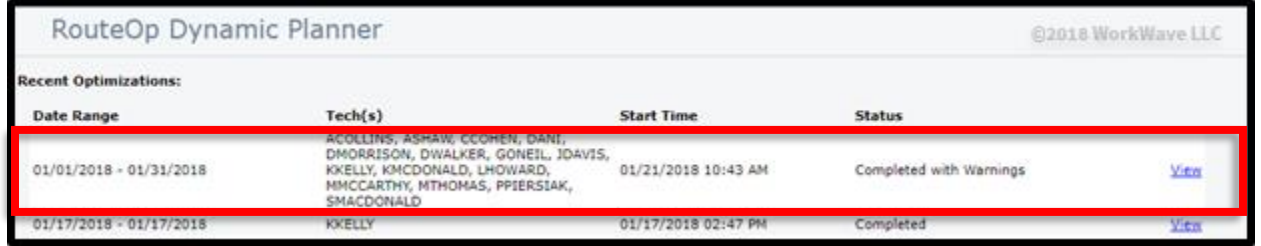

5. On the left side of the screen, you will see the Original section, which is what your orders looked like previously. On the right side of the screen, you will see the Optimized section.

Before committing the optimization, make sure there are no errors or unreachable orders. In this example, there is 1 unreachable that needs to addressed before you can commit. To review that day, click the *blue link* of the Work Date on the left side of the screen.

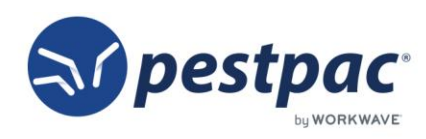

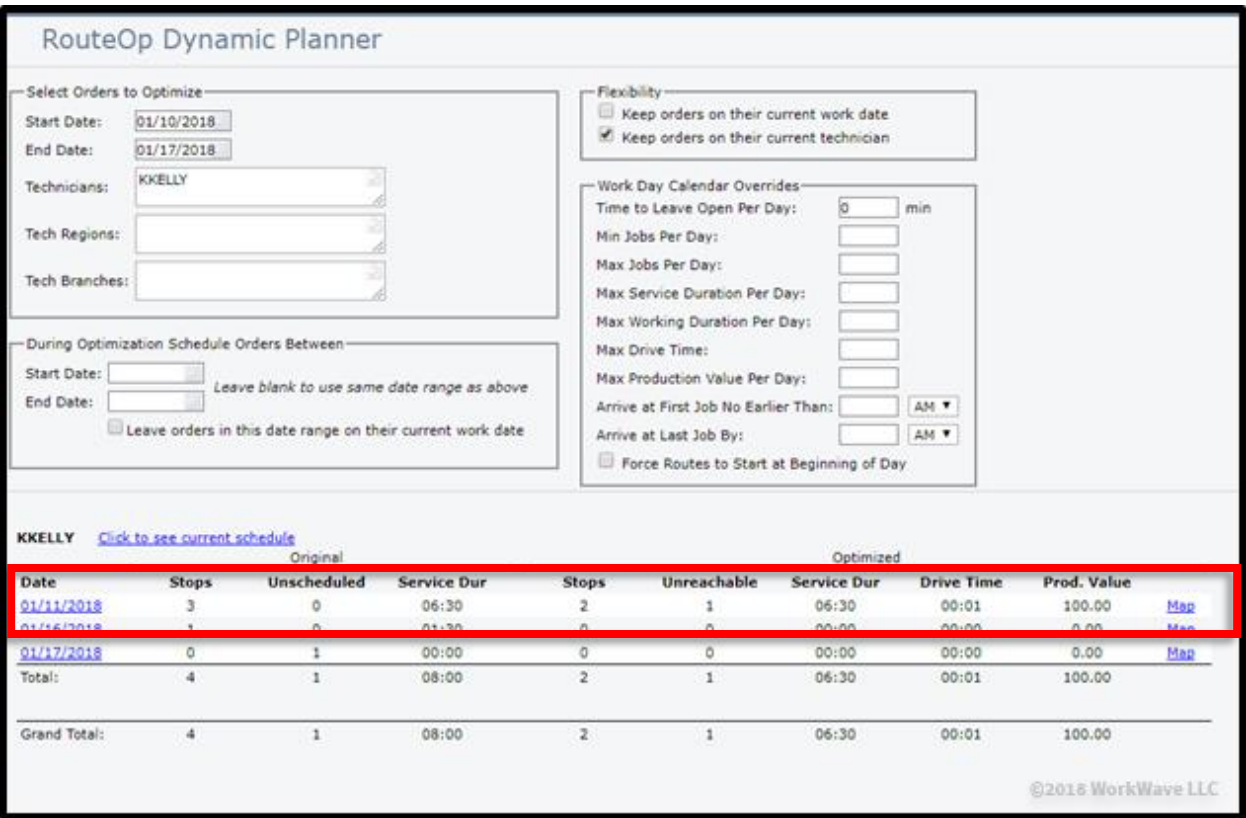

6. After you click the date to view the day with the unreachable, you will see all the orders on that day with associated details.

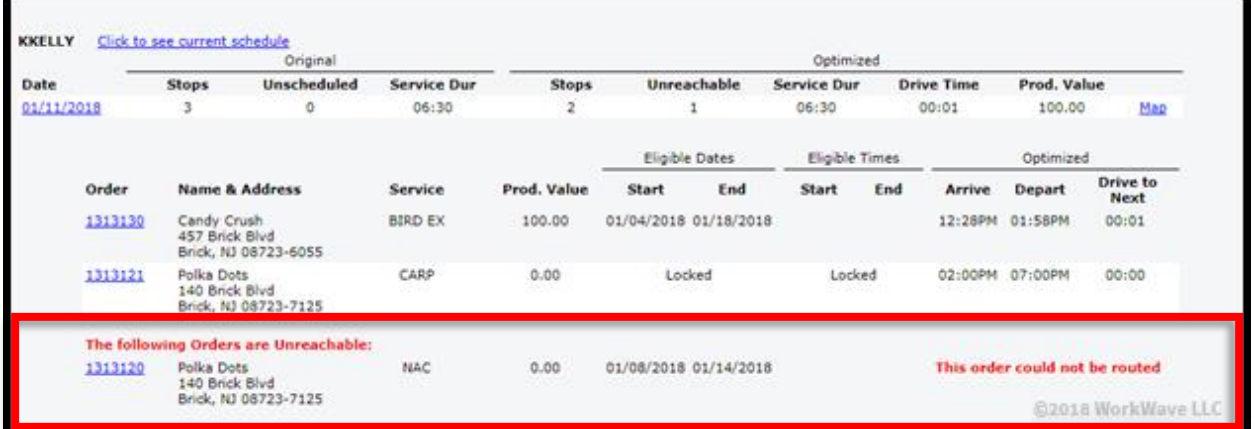

You can then click into the order number on the left side to take a closer look. Unreachables can be caused by invalid eligibility dates, conflicting time windows, Work Day Calendar conflicts, and more.

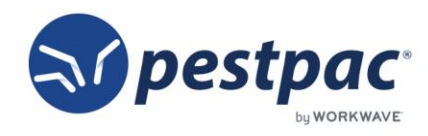

7. Once you have reviewed all unreachables and edited/corrected any orders, time blocks, or work day calendars, click Refresh to re-run the optimization. Repeat this process until you are ready to commit the results.

NOTE: If you commit an optimization that has unreachable orders, Dynamic Planner will remove the time from the unreachable order and leave the rest of day as-is. If the message mentions locked orders, then all non-locked orders on that day will become unreachable.

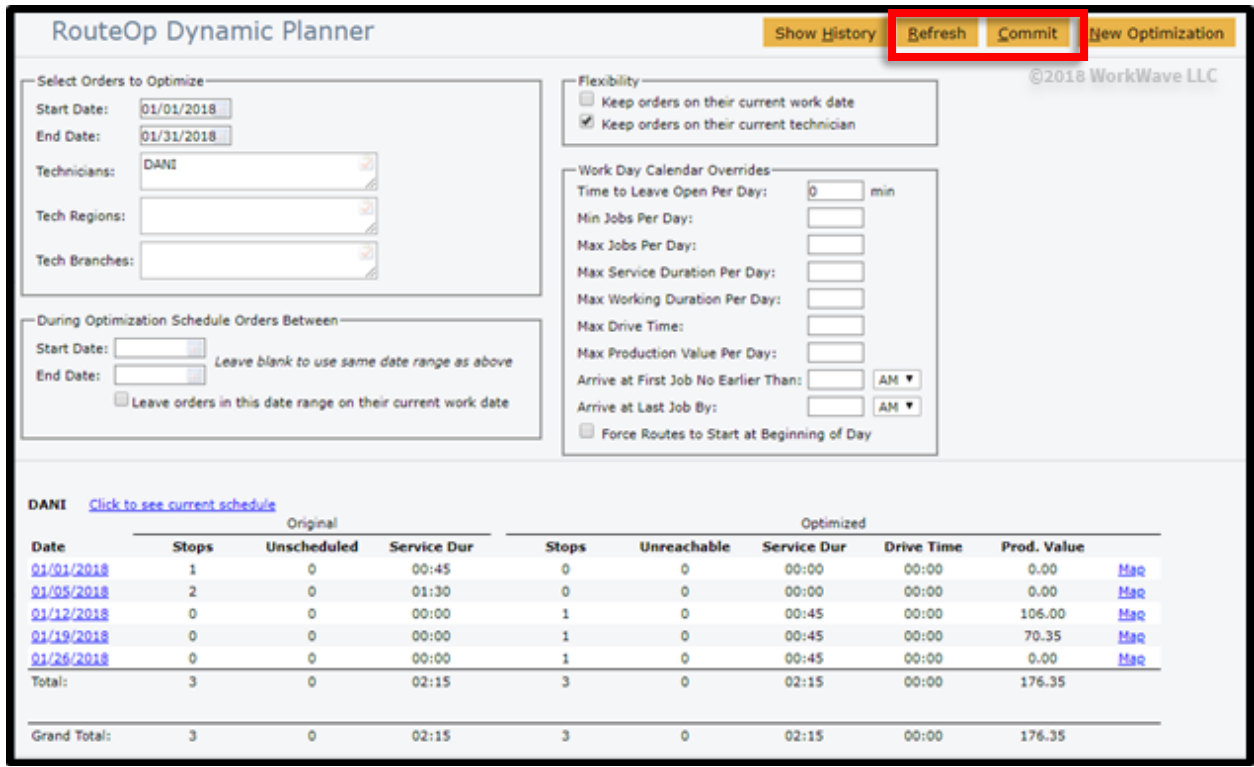

8. Once committed, you are all set!

REMEMBER: For additional setup, training, and usage resources for RouteOp and other topics for FREE, including live webinars and a robust video library, please visit PestPac [University.](https://www.pestpac.com/pestpac-university/welcome/)

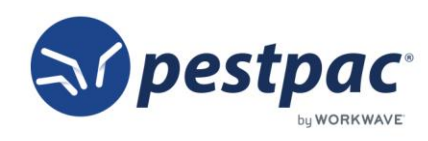

[Return to Top](#page-0-0)